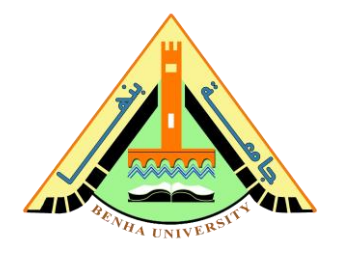

# **Lab no 03: Password System Prototype Keypad and Digital-to-Analog Interfaces**

The purpose of this Lab is to learn interfaces with a keypad and the Digital-to-Analog Converter (DAC). To do that, you are required to build a prototype for a password system using a keypad. You will use a keypad as input for the password, and the output will be validated, if the password is correct – the green LED turns on and if the password is wrong – the red LED and the buzzer turn on. Then you will learn how to build a simple Digitalto-Analog Converter (DAC) using a resistor ladder network to control alarm sound on a speaker.

# **Parts: -**

- 1. Introduction to the keypad (4x4)
	- a) How the keypad works & how to scan them.
	- b) Wiring 4 x 3 & 4 x 4 keypad with Arduino.
	- c) Installing Keypad Library.
	- d) Code for 4 x 4 keypad.
- 2. Password System prototype.
- 3. DAC with resistor ladder network.

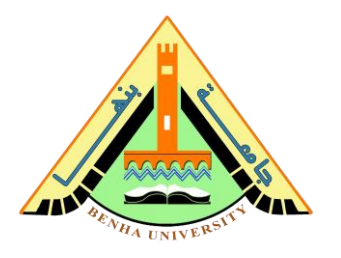

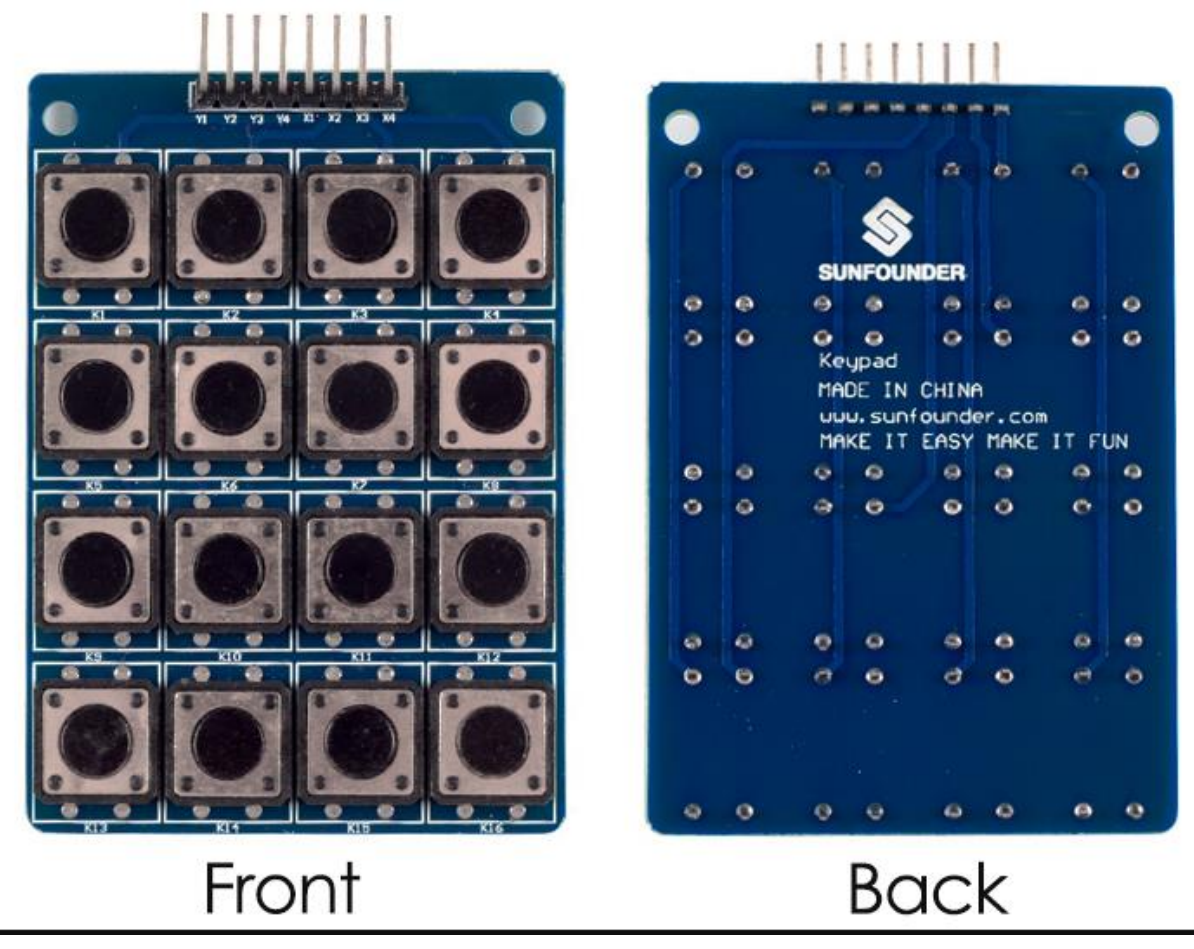

# **Part 1. Introduction to the keypad (4x4)**

The 4\*4 matrix keypad usually is used as input in a project. It has 16 keys in total, which means the same input values.

The 4\*4 Matrix Keypad Module is a matrix non-encoded keypad consisting of 16 keys in parallel. The keys of each row and column are connected through the pins outside – pin Y1-Y4 as labeled beside control the rows, when X1-X4, the columns.

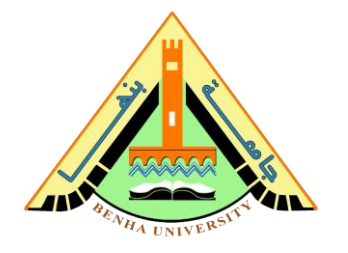

## **Part 1. a) How keypad works & how to scan them**

The working principle is very simple. Pressing a button short one of the row lines to one of the column lines, allows current to flow between them. For example, when key '4' is pressed, column 1 and row 2 are shorted.

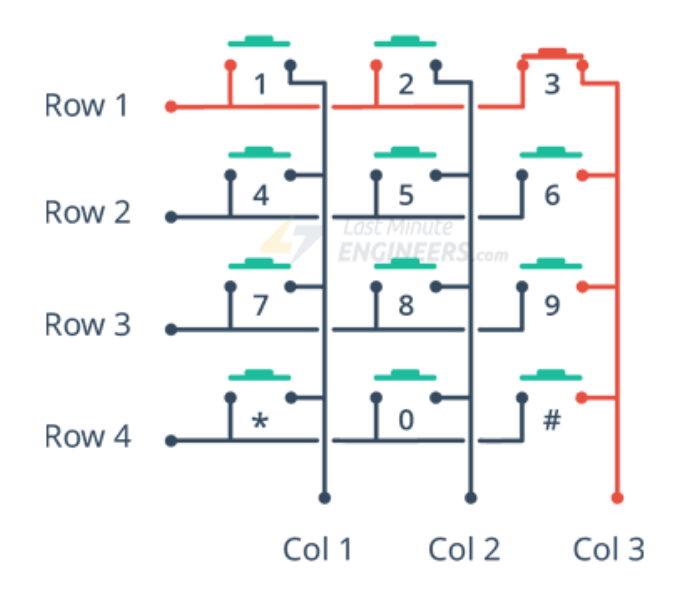

A microcontroller can scan these lines for a button-pressed state. To do this, it follows the below procedure.

- 1. Microcontroller sets all the column and row lines to input.
- 2. Then, it picks a row and sets it HIGH.
- 3. After that, it checks the column lines one at a time.
- 4. If the column connection stays LOW, the button on the row has not been pressed.
- 5. If it goes HIGH, the microcontroller knows which row was set HIGH, and which column was detected HIGH when checked.
- 6. Finally, it knows which button was pressed that corresponds to the detected row & column.

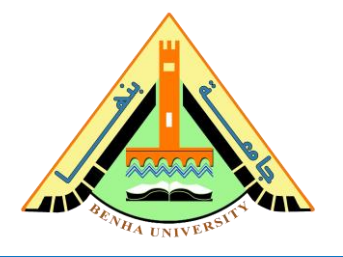

# **Part 1. b) Wiring 4x3 & 4x4 Membrane keypad with Arduino.**

The connections are pretty straightforward. Start by connecting pin 1 of the keypad to digital pin 9 on Arduino. Now keep on connecting the pins leftwards like 2 with 8, 3 with 7, etc.

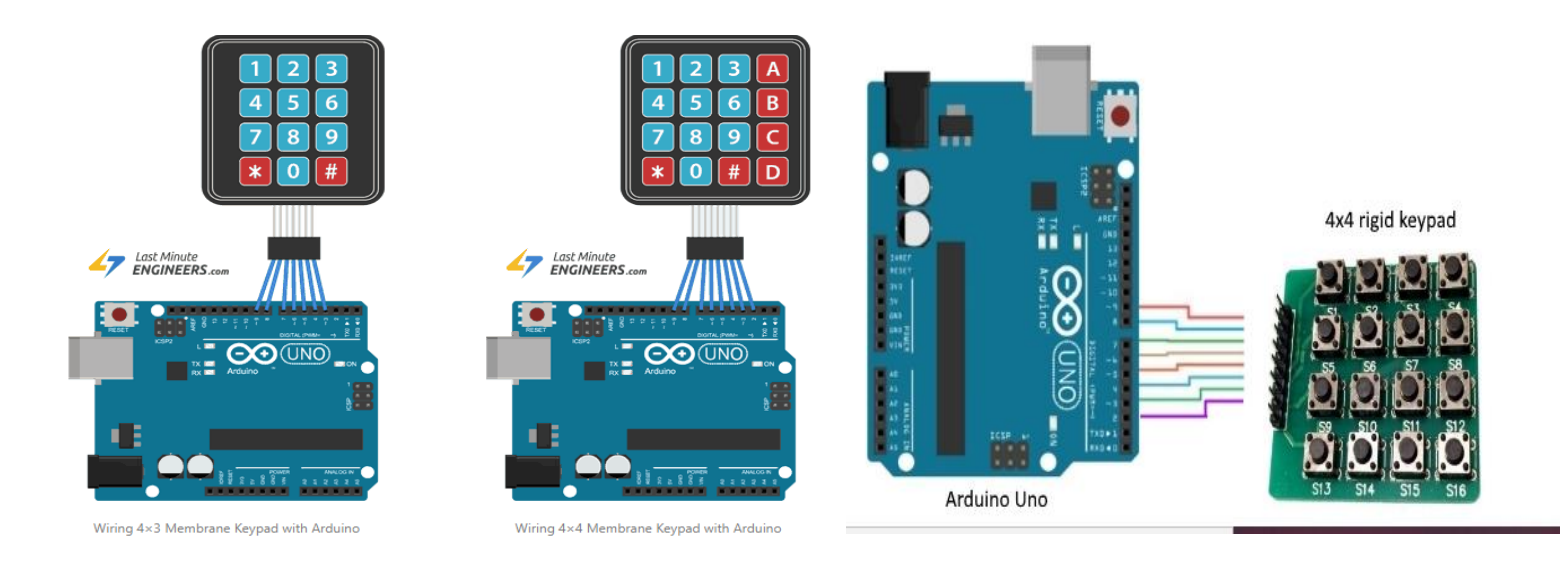

# **Part 1. c) Installing Keypad Library**

In order to determine which key was pressed, we need to continuously scan rows & columns. Fortunately, [Keypad.h](https://playground.arduino.cc/code/keypad) was written to hide away this unnecessary complexity so that we can issue simple commands to know which key was pressed.

To install the library, navigate to the Sketch > Include Library > Manage Libraries…Wait for the Library Manager to download the libraries index and update the list of installed libraries.

Filter your search by typing 'keypad'. There should be a couple entries. Look for Keypad by Mark Stanley, Alexander Brevig.

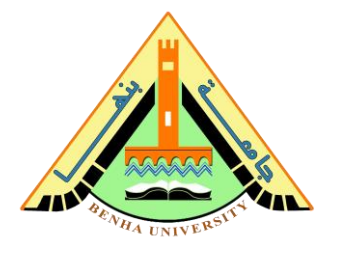

You have to scroll a little bit. Click on that entry, and then select Install

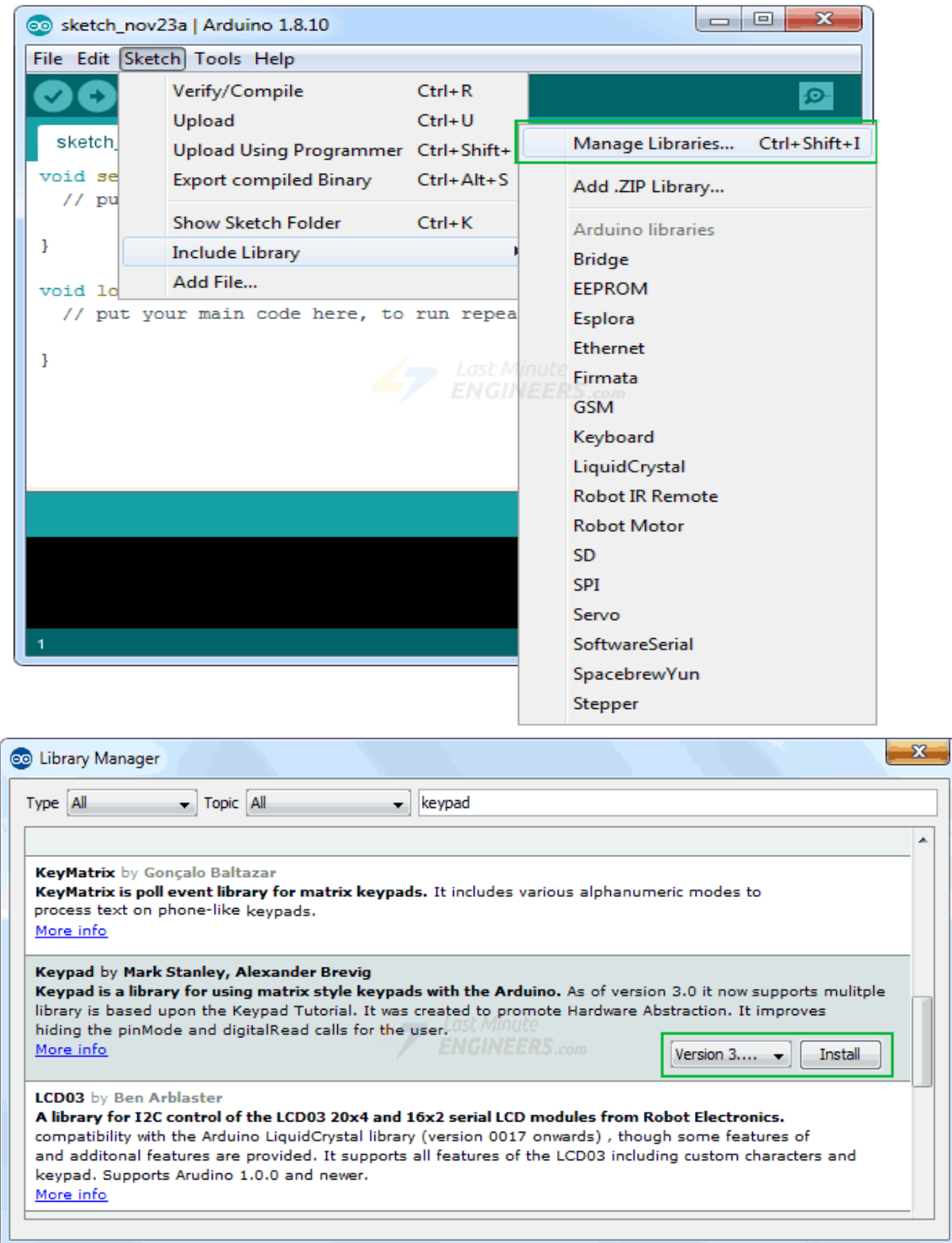

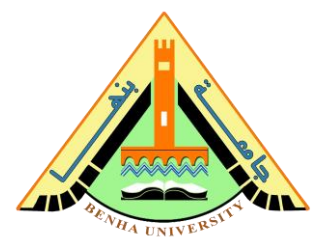

### **Part 1. d) Code for 4 x 4 keypad**

```
#include <Keypad.h>
const byte ROWS = 4; //four rows
const byte COLS = 4; //four columns
char keys[ROWS][COLS] = {
  {'1','2','3','A'},
  {'4','5','6','B'},
  {'7','8','9','C'},
   {'*','0','#','D'}
};
byte rowPins[ROWS] = \{9, 8, 7, 6\}; //connect to the row pinouts of the
keypad
byte colPins[COLS] = \{5, 4, 3, 2\}; //connect to the column pinouts of the
keypad
//Create an object of keypad
Keypad keypad = Keypad ( makeKeymap (keys), rowPins, colPins, ROWS, COLS );
void setup(){
  Serial.begin(9600);
}
void loop(){
 char key = keypad.getKey(); // Read the key
   // Print if key pressed
   if (key){
     Serial.print("Key Pressed : ");
    Serial.println(key);
   }
}
```
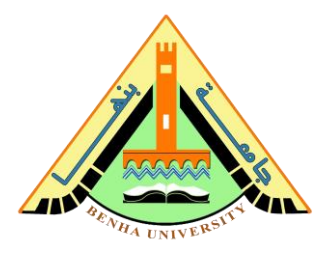

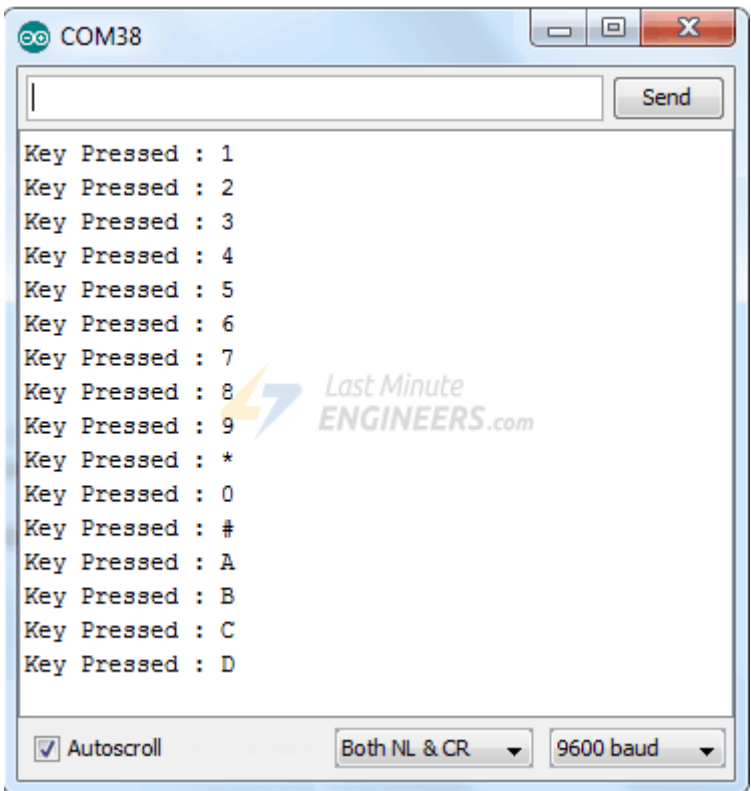

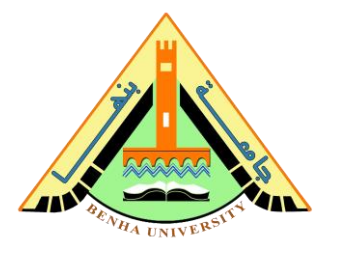

## **Part 2. Password System prototype**

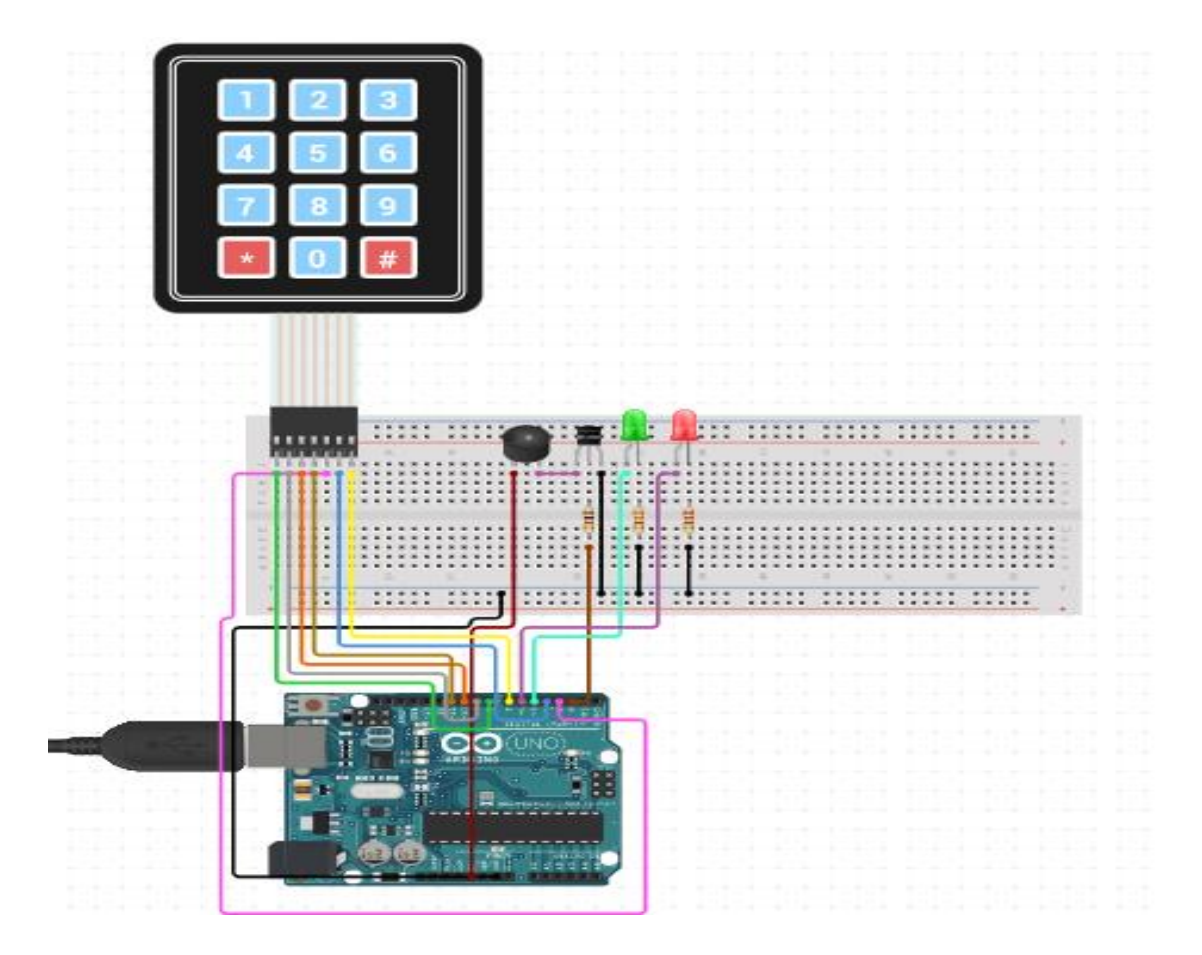

```
#include <Keypad.h>
int buzzer = 13;int red = 6;
int green = 7;const int ROW NUM = 4; //four rows
const int COLUMN NUM = 4; //four columns
char keys[ROW_NUM][COLUMN_NUM] = {
  {'1','2','3', 'A'},
   {'4','5','6', 'B'},
   {'7','8','9', 'C'},
   {'*','0','#', 'D'}
};
```
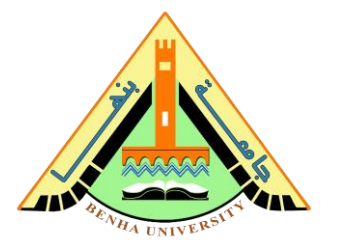

```
byte pin rows[ROW_NUM] = \{9, 10, 11, 12\}; //connect to the row pinouts of
the keypad
byte pin column[COLUMN_NUM] = \{5, 4, 3, 2\}; //connect to the column pinouts
of the keypad
Keypad keypad = Keypad ( makeKeymap (keys), pin rows, pin column, ROW NUM,
COLUMN_NUM );
const String password = "1234"; // change your password here
String input password;
void setup(){
  Serial.begin(9600);
  pinMode(buzzer, OUTPUT);
  pinMode(green, OUTPUT);
  pinMode(red, OUTPUT);
 input password.reserve(32); // maximum input characters is 33, change if
needed
}
void loop(){
  char key = keypad.getKey();
   if (key){
     Serial.println(key);
   if(key == \cdot*') {
     input password = ""; // clear input password
     digitalWrite(green, LOW);
      digitalWrite(red,LOW);
      digitalWrite(buzzer,LOW);
    } else if(key == '#') {
      if(password == input password) {
        Serial.println("password is correct");
       digitalWrite(green, HIGH);
         // DO YOUR WORK HERE
```
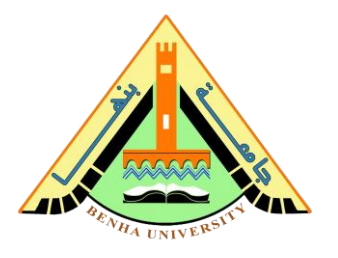

```
 } else {
         Serial.println("password is incorrect, try again");
         digitalWrite(buzzer,HIGH);
          digitalWrite(red,HIGH);
       }
      input_password = ""; // clear input password
     } else {
       input_password += key; // append new character to input password 
string
   }
  }
}
```
- Run above code
- Open Serial Monitor
- Press "123456" keys and press "#"
- Press "1234" keys and press "#"
- See the result on Serial Monitor

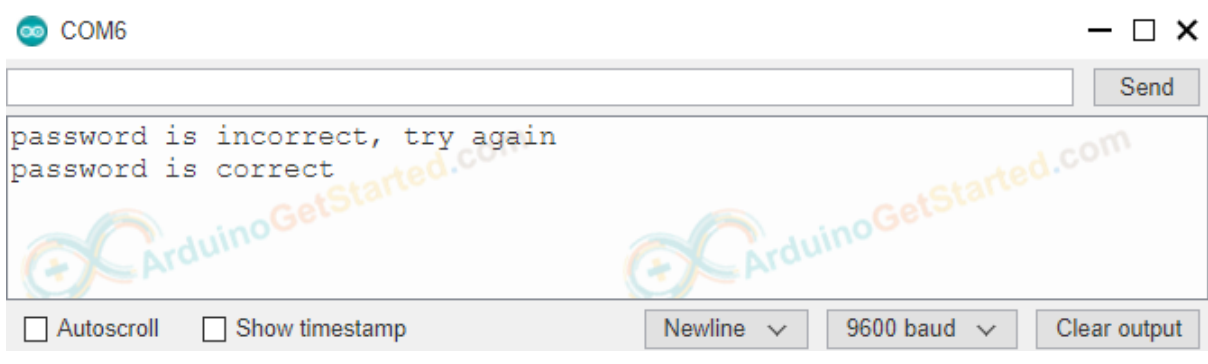

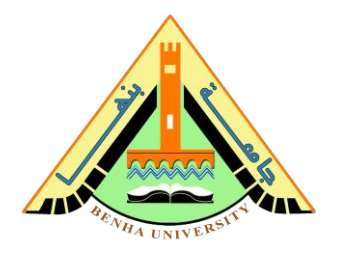

## **Part3. DAC with ladder resistance**

- Creating a digital to analog converter (DAC) 8-bit using resistor ladder (R-2R Ladder) and implemented it in Arduino Uno to create signals
- The number of levels are equal to two power the number of bits. In this project, 8 bits means there will be 256 levels. We can calculate the maximum voltage output by this equation.

 $\label{eq:Vomax} Vomax = \frac{Vhigh}{Number~of~levels} * (Number~of~levels - 1~)$ 

• and the voltage output equation for R-2R DAC itself is this:

$$
V_{output} = \frac{V_{b0}}{2^n} + \frac{V_{b1}}{2^{n-1}} + \frac{V_{b2}}{2^{n-2}} + \dots + \frac{V_{bn}}{2^1}
$$

• In our project here, we made an 8-bit R-2R Ladder DAC, so n equals to 8 and the output voltage can be calculated as

$$
V_{output} = \frac{V_{b0}}{2^8} + \frac{V_{b1}}{2^7} + \frac{V_{b2}}{2^6} + \frac{V_{b3}}{2^5} + \frac{V_{b4}}{2^4} + \frac{V_{b5}}{2^3} + \frac{V_{b6}}{2^2} + \frac{V_{b7}}{2^1}
$$

**Faculty of Computers and Artificial Intelligence**

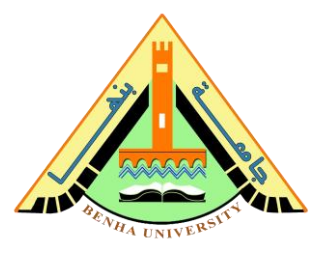

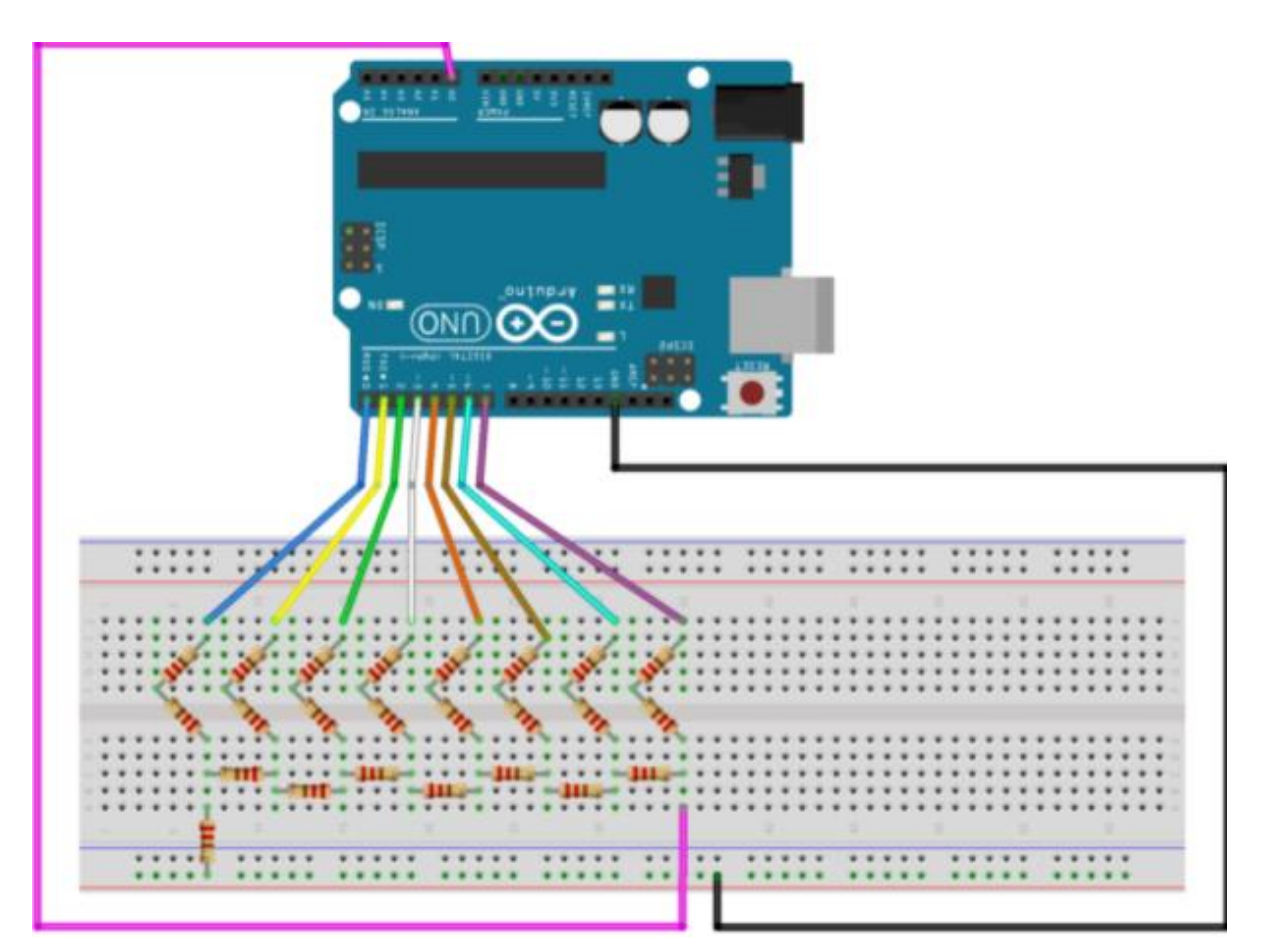

```
// DAC R-2R Ladder 8 bit tutorials and schematic 
void setup()
{
  Serial.begin(9600);
 DDRD = B11111111; // Port D at Arduino Uno (pin 0-7)
}
void loop()
{
  for ( int i = 0; i < 256; i++) {
/* looping the value of i from 0 to 255, creating a ramp wave from 0 to 
255, it's more like stairs wave */
    PORTD = i;
/* the integer value of i is automatically translated to binary and assign 
to port D, ex 3 is automatically transformed into 00000011 which means only 
pin 0 and pin 1 is high (1) and the other pin is low (0) */
    delay(10); // set the delay of the analog value
  Serial.println(analogRead(A0));
```
}

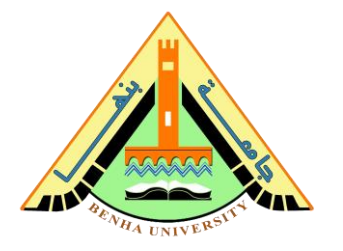

/\*read the output of the DAC, translated into digital again by the ADC in analog read arduino, but we can see the plot using serial plotter without an oscilloscope. But oscilloscope has the best image to show than serial plotter ADC Arduino Uno\*/ }

Page **13** of **13**